## University of Oxford, Medical Sciences Division IT Services

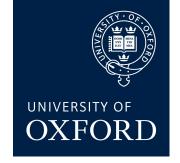

## How to Make a Secure Connection from Home to your Work Desktop PC Using the MSD ITS VPN Service and Windows, Mac OS X, or Linux Remote Desktop

MSD IT Services

ithelp@medsci.ox.ac.uk

26/10/2018

Version 5.0

## Contents

| Int | troduction1                                                                      |
|-----|----------------------------------------------------------------------------------|
|     | Background1                                                                      |
|     | Connections covered in this document1                                            |
|     | Brief overview of the procedure1                                                 |
|     | Before you begin - Requirements for all 3 types of connections mentioned above 1 |
| 1.  | Enabling Remote Desktop Connection on your Work PC2                              |
| 2.  | Windows 7 Home PC                                                                |
|     | Part A: Setting up the VPN software7                                             |
|     | Part B: Setting up the Remote Desktop software and connecting                    |
|     | Part C: Disconnecting from your Work Desktop PC                                  |
| 3.  | Windows 8/8.1 Home PC12                                                          |
|     | Part A: Setting up the VPN software12                                            |
|     | Part B: Setting up the Remote Desktop software and connecting                    |
|     | Part C: Disconnecting from your Work Desktop PC                                  |
| 4.  | Windows 10 PC16                                                                  |
|     | Part A: Setting up the VPN software16                                            |
|     | Part B: Setting up the Remote Desktop software and connecting                    |
|     | Part C: Disconnecting from your Work Desktop PC                                  |
| 5.  | Apple Mac OS X 10.11 or 10.10 Home PC 22                                         |
|     | Part A: Setting up the VPN software                                              |
|     | Part B: Setting up the Remote Desktop software and connecting                    |
|     | Part C: Disconnecting from your Work Desktop PC                                  |
| 6.  | Ubuntu 14.04 Home PC 27                                                          |
|     | Part A: Setting up the VPN software27                                            |
|     | (i) Native VPN Client27                                                          |
|     | (ii) The Cisco AnyConnect Secure Mobility Client                                 |
|     | Part B: Setting up the Remote Desktop software and connecting                    |
|     | Part C: Disconnecting from your Work Desktop PC                                  |

## Introduction

### Background

The Medical Sciences Division IT Services (MSD IT) implements a security policy to protect the IT infrastructure of the University's Medical Sciences Division from unauthorised use and intrusion. As part of the security measures, MSD IT operates network filters, which block access to the MSD IT network on certain ports.

Those wishing to access their office (or lab) computer can do so via 'Windows Remote Desktop', having first established a connection to MSD IT's Virtual Private Network (VPN) service.

#### Connections covered in this document.

- (a) Local (Home) Windows PC to Remote (Work Desktop) Windows
- (b) Local (Home) Macintosh PC to Remote (Work Desktop) Windows
- (c) Local (Home) Ubuntu Linux PC to Remote (Work Desktop) Windows

#### Brief overview of the procedure

The procedure to connect to your Work Desktop PC from your Home PC requires two steps; they are, after connecting your Home PC to your own internet connection:

- 1. Make a Virtual Private Network (VPN) to the MSD IT Services VPN service.
- 2. Make a Remote Desktop Protocol (RDP) connection to your Work Desktop PC.

# Before you begin - Requirements for all 3 types of connections mentioned above

These requirements are needed **<u>BEFORE</u>** you attempt to access your Work Desktop PC from your Home machine. You will need:

- An MSD IT network account (aka 'Novell login account')
- A Virtual Private Network client for your local (Home) operating system (recommended client software):
  - Windows PCs: The University of Oxford's IT Services Virtual Private Network (Cisco AnyConnect VPN) client.
  - Macintosh PCs: The Apple OS X native VPN client
  - **Ubuntu PCs:** Either the University of Oxford's IT Services Virtual Private Network (Cisco AnyConnect VPN) client, or the native VPN client.
- You will also need to know the IP address of your Work PC; if you don't know this, contact MSD IT Services

<u>Please Note:</u> The following step <u>MUST</u> be completed on your Work PC <u>BEFORE</u> you attempt to connect to it from your Home PC.

## 1. Enabling Remote Desktop Connection on your Work PC

• Windows 7 or 8 go to Start > Control Panel Windows 10, right click on Start, & select Control Panel

If the Control Panel looks something like this:

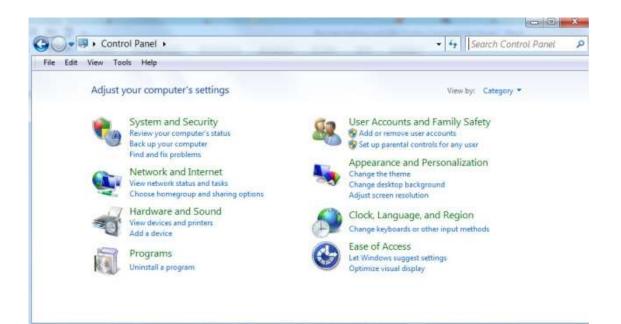

...then from the pull-down menu near the top right where it says 'View by: Category' select either 'Large icons' or 'Small icons':

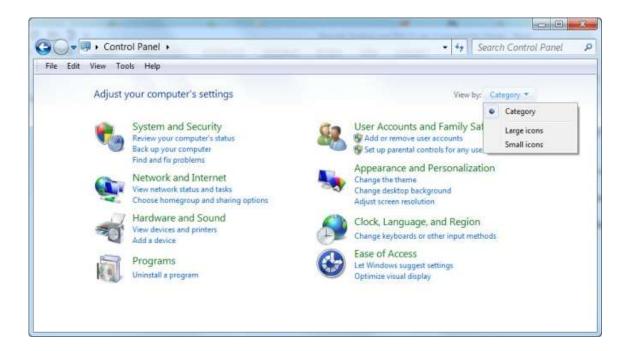

...so it looks something like this:

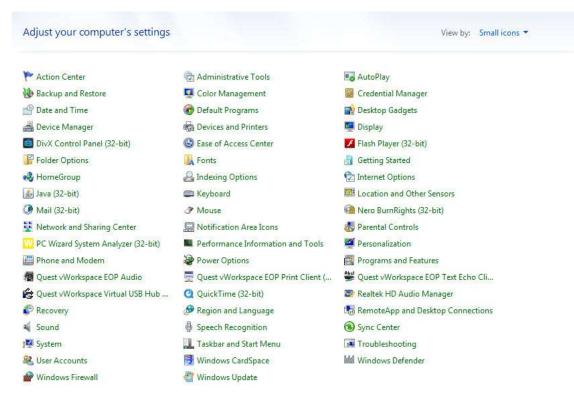

• Click on the 'System' icon, then 'Remote settings':

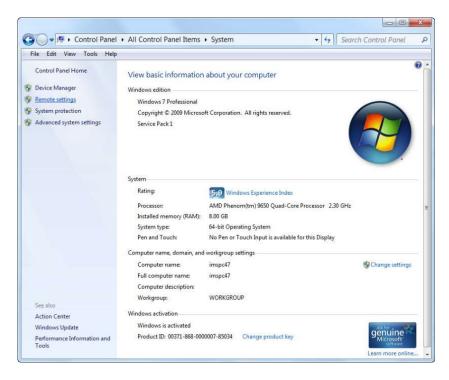

• In the System Properties box click on the Remote tab and select the option to 'Allow connections only from computers running Remote Desktop with Network Level Authentication (more secure)':

Windows 7 or 8:

| Computer Name   | Hardware       | Advanced       | System Protection                       | n Remote     |       |
|-----------------|----------------|----------------|-----------------------------------------|--------------|-------|
| Remote Assist   | ance           |                |                                         |              |       |
| Allow Rem       | ote Assistanc  | ce connection  | ns to this compute                      | r 📕          |       |
| MR. AL          | 1              |                |                                         |              |       |
| What happens    | s when I ena   | ble Remote A   |                                         |              | -<br> |
|                 |                |                |                                         | Advanced     |       |
| Dense Desta     | M2             |                |                                         |              |       |
| Remote Deskt    | ор             |                |                                         |              |       |
| Click an option | n, and then s  | pecify who c   | an connect, if nee                      | eded.        |       |
| 🔘 Don't allow   | connection     | s to this comp | outer                                   |              |       |
| Allow conn      | ections from   | computers n    | inning any versior                      | n of         |       |
|                 | esktop (less s |                | 11                                      |              |       |
|                 |                |                | ers running Remot<br>tication (more sec |              |       |
| Help me choo    | <u>se</u>      |                | 5                                       | Select Users | ]     |
|                 |                |                |                                         |              |       |

Windows 10:

|               | Hardware      | Advanced        | System Protectio                                                                                                    | n Remote          |
|---------------|---------------|-----------------|----------------------------------------------------------------------------------------------------|-------------------|
| Remote Assist | ance          |                 |                                                                                                    |                   |
|               |               |                 |                                                                                                    | <b>`</b>          |
| Allow Rem     | ote Assistano | ce connectio    | ns to this compute                                                                                                    | 0                 |
| What happens  | when I ena    | ble Remote /    | Assistance?                                                                                                    |                   |
|               |               |                 |                                                                                                    | Adversed          |
|               |               |                 |                                                                                                    | Ad <u>v</u> anced |
|               |               |                 |                                                                                                    |                   |
| Remote Deskt  | ор            |                 |                                                                                                    |                   |
| Choose an opt | ion, then sp  | ecify who car   | connect.                                                                                                    |                   |
|               | remote con    | nections to th  | ie computer                                                                                                    |                   |
|               | Temote Con    |                 | iis computer                                                                                                    |                   |
| Allow removes | te connectio  | ins to this cor | nputer                                                                                                    |                   |
|               | w connection  | ons from com    | puters running Rei                                                                                                    | note              |
|               |               |                 | nentication (recom                                                                                                    |                   |
|               |               |                 | -                                                                                                    |                   |
|               | 20            |                 | 5                                                                                                    | elect Users       |
| Help me choo  | 30            |                 | Approximation of the second second se |                   |

• Then click OK until you get back to your desktop. We have now completed the procedures required to enable connection to your Work Desktop PC.

We can now move onto the section which deals with configuring your Home PC to access your Work PC via the MSD IT VPN service.

## 2. Windows 7 Home PC

## Part A: Setting up the VPN software

• If you have not already done so, download and install the Cisco AnyConnect VPN Client from the University of Oxford IT Services Registration pages at:

#### https://register.ox.ac.uk

Log in with your Single Sign On (SSO) username/password and select 'Software', then 'VPN Client' from the links provided. Download the Windows 7 client and install it; this client is preconfigured for use with the University of Oxford VPN Service but you must use the MSD IT VPN service for RDP sessions.

• Once installed, start the Cisco AnyConnect VPN Client:

Start > Programs > Cisco > Cisco AnyConnect VPN Client > Cisco AnyConnect VPN Client

• Make sure the 'Ready to connect' box contains:

#### vpn1.imsu.ox.ac.uk

...as shown:

| Cisco AnyCo | nnect Secure Mobility Client                    | X              |
|-------------|-------------------------------------------------|----------------|
|             | VPN:<br>Ready to connect.<br>vpn1.imsu.ox.ac.uk | Connect        |
| ¢ ()        |                                                 | ujudu<br>citop |

...then click on 'Connect'

• Next enter your Novell account details in the 'Username:' and ' Password:' boxes:

| Please en | ter your username and password. |
|-----------|---------------------------------|
| Group:    | MSD                             |
| Username: | msdit_username                  |
| Password: | ********                        |

... then click 'OK'

Once a successful connection has been made, the VPN Client will minimise itself to the System Tray (bottom right hand corner of the desktop.)

### Part B: Setting up the Remote Desktop software and connecting

• Go to Start > All Programs > Accessories > Remote Desktop Connection

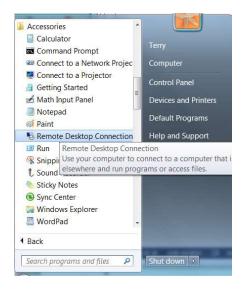

- Type in the IP address of your Work Desktop PC (we will use '129.67.155.131' as an example here)
- Enter your MSD IT Services Network/Novell username and then click 'Connect' as shown in the box below:

| eneral                                              | Display Local Resources Programs Experience Advanced                               |  |  |  |
|-----------------------------------------------------|------------------------------------------------------------------------------------|--|--|--|
| Logon s                                             | ettings                                                                            |  |  |  |
|                                                     | Enter the name of the remote computer.                                             |  |  |  |
| CR.                                                 | <u>C</u> omputer: 129.67.155.131 ▼                                                 |  |  |  |
| User name: msdit_username                           |                                                                                    |  |  |  |
| You will be asked for credentials when you connect. |                                                                                    |  |  |  |
|                                                     | Allow me to save credentials                                                       |  |  |  |
| Connec                                              | tion settings                                                                      |  |  |  |
|                                                     | Save the current connection settings to an RDP file or open a<br>saved connection. |  |  |  |
| 1000                                                | Save Save As Open                                                                  |  |  |  |

• You should then receive a message like this:

|             | Remote Desktor                                                         |                        |               | -  |
|-------------|------------------------------------------------------------------------|------------------------|---------------|----|
| 0           | Remote Desktop                                                         | o Connection           |               | ×  |
|             | ne identity of the remote co<br>ou want to connect anyway              |                        | e verified.   | Do |
| security ce | te computer could not be auther<br>ertificate. It may be unsafe to pro |                        | lems with its |    |
| Certifica   | te name                                                                |                        |               |    |
| 11          | ame in the certificate from the re<br>1spc47                           | mote computer:         |               |    |
| Certifica   | te errors                                                              |                        |               |    |
|             | owing errors were encountered<br>er's certificate:                     | while validating the   | remote        |    |
| 🚹 П         | he certificate is not from a truste                                    | d certifying authority | ц.            |    |
| Do you wa   | ant to connect despite these ce                                        | tificate errors?       |               |    |
| Don't a     | ask me again for connections to                                        | this computer          |               |    |
| Manua       | ertificate                                                             | Yes                    | No            |    |

• Tick the box 'Don't ask me again for connections to this computer' and then click 'Yes'.

• If you left your username logged in to your work PC, you will then be presented with the following:

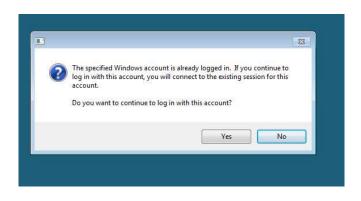

• Again select 'Yes' and you will finally be connected to your Work PC:

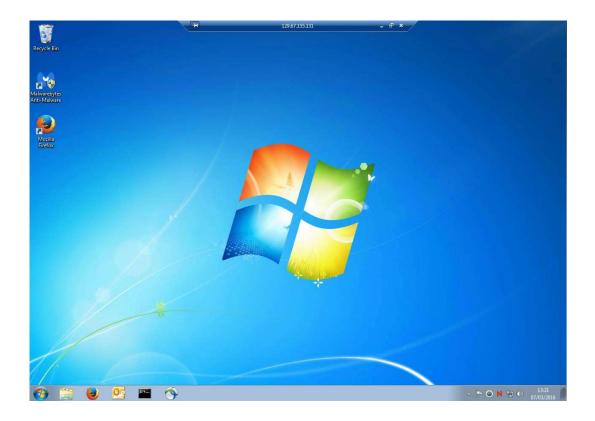

### Part C: Disconnecting from your Work Desktop PC

• Close down the RDC session (do not 'Shutdown' or 'Log off' from your Work PC unless this is actually what you want to do), simply click on the 'X' on the top central panel of the RDP Screen, titled with your Work PC's IP address, eg:

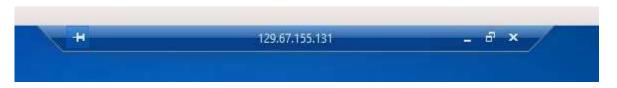

• Now close the VPN Session; in the System tray locate the Cisco AnyConnect icon, right click on it and select 'VPN Disconnect':

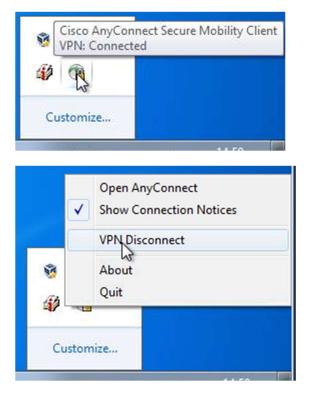

This will end your VPN session.

## 3. Windows 8/8.1 Home PC

## Part A: Setting up the VPN software

• If you have not already done so, download and install the Cisco AnyConnect VPN Client from the University of Oxford IT Services Registration Pages at:

https://register.ox.ac.uk

Log in with your Single Sign On (SSO) username/password and select 'Software', then 'VPN Client' from the links provided. Download the Windows 8 client and install it; this client is preconfigured for use with the University of Oxford VPN Service but you must use the MSD IT VPN service for RDP sessions.

• Once installed, start the Cisco AnyConnect VPN Client:

Charms > All Programs > Cisco > Cisco AnyConnect Secure Mobility Client

• Make sure the 'Ready to connect' box contains:

#### vpn1.imsu.ox.ac.uk

...as shown:

| C | VPN:<br>Ready to connect. |   |         |
|---|---------------------------|---|---------|
|   | vpn1.imsu.ox.ac.uk        | ~ | Connect |

...then click on 'Connect'

• Next enter your Novell account details in the 'Username:' and ' Password:' boxes provided:

| Please ent | ter your username and password. |                                           |
|------------|---------------------------------|-------------------------------------------|
| Group:     | MSD 🗸                           | Circo AnyConnect Secure Mobility Client - |
| Username:  | msdit_username                  | Cisco AnyConnect Secure Mobility Client – |
| Password:  | **********                      | Please enter your username and password.  |
|            | OK Cancel                       | vpn1.imsu.ox.ac.uk v Connect              |

... then click 'OK'

Once a successful connection has been made, the VPN Client will minimise itself to the System Tray (bottom right hand corner of the desktop.)

### Part B: Setting up the Remote Desktop software and connecting

- Go to Charms > All Programs > Accessories > Remote Desktop Connection
- Type in the IP address of your work computer (we will use '129.67.155.131' as an example here)
- Enter your MSD IT Services Novell username and then click 'Connect' as shown in the box below:

| 26      |             | note Desk<br>nnectio               |                       |                |             |
|---------|-------------|------------------------------------|-----------------------|----------------|-------------|
| General | Display     | Local Resources                    | Programs              | Experience     | Advanced    |
| Logon   | settings    |                                    |                       |                |             |
| 1       | Enter       | t <mark>h</mark> e name of the ren | note comput           | er.            |             |
|         | Comp        | uter: 129.67.1                     | 55.1 <mark>3</mark> 1 |                | ~           |
|         | User r      | name: msdit_use                    | mame                  |                |             |
|         | You w       | ill be asked for crea              | lentials whe          | n you connec   | t.          |
|         |             | ow me to save cred                 | entials               |                |             |
| Connec  | tion settin | gs                                 |                       |                |             |
|         |             | the current connection.            | tion settings         | to an RDP file | e or open a |
|         |             | Save                               | Save As               |                | Open        |

• You should then receive a message like this:

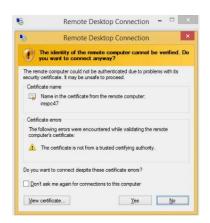

- Tick the box 'Don't ask me for connections to this computer' and then click 'Yes'.
- If you left your username logged in to your work PC, you will then be presented with the following:

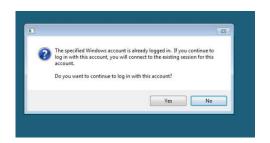

• Again select 'Yes' and you will finally be connected to your Work PC:

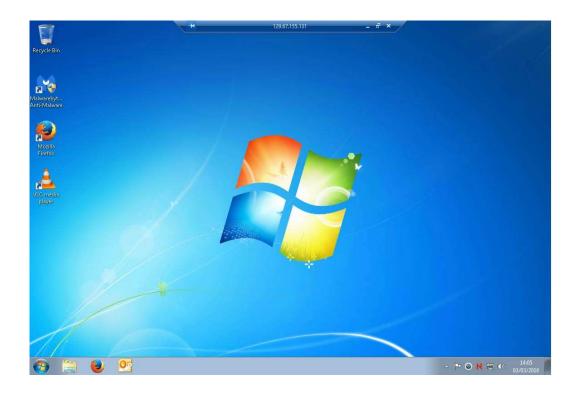

### Part C: Disconnecting from your Work Desktop PC

• Close down the RDC session (do not 'Shutdown' or 'Log off' from your Work PC unless this is actually what you want to do), simply click on the 'X' on the top central panel of the RDP Screen, titled with your Work PC's IP address, eg:

-129.67.155.131 a x

• Now close the VPN Session; in the System tray locate the Cisco AnyConnect icon, right click on it and select 'VPN Disconnect':

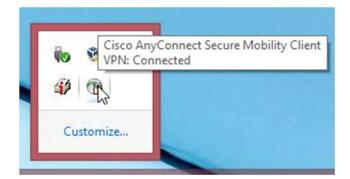

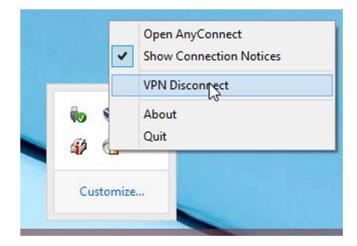

This will end your VPN session.

## 4. Windows 10 Home PC

## Part A: Setting up the VPN software

• If you have not already done so, download and install the Cisco AnyConnect VPN Client from the University of Oxford IT Services Registration Pages at:

https://register.ox.ac.uk

Log in with your Single Sign On (SSO) username/password and select 'Software', then 'VPN Client' from the links provided. Download the Windows 10 client and install it; this client is preconfigured for use with the University of Oxford VPN Service but you must use the MSD IT VPN service for RDP sessions.

• Once installed, start the Cisco AnyConnect VPN Client:

Start> Cisco > Cisco AnyConnect Secure Mobility Client

• Make sure the 'Ready to connect' box contains:

#### vpn1.imsu.ox.ac.uk

...as shown:

| C | VPN:<br>Ready to connect. |   |         |
|---|---------------------------|---|---------|
|   | vpn1.imsu.ox.ac.uk        | ~ | Connect |

...then click on 'Connect'

• Next enter your Novell account details in the 'Username:' and ' Password:' boxes provided:

| Please en | ter your username and password. |                                           |
|-----------|---------------------------------|-------------------------------------------|
| Group:    | MSD 👻                           | Cisco AnyConnect Secure Mobility Client - |
| Username: | msdit_username                  | Cisco Anyconnect Secure Mobility Client   |
| Password: | ******                          | VPN:                                      |
|           |                                 | Please enter your username and password.  |
|           | OK Cancel                       | vpn1.imsu.ox.ac.uk v Connect              |

... then click 'OK'

Once a successful connection has been made, the VPN Client will minimise itself to the System Tray (bottom right hand corner of the desktop.)

### Part B: Setting up the Remote Desktop software and connecting

- Go to Start > Windows Accessories > Remote Desktop Connection, then select 'Show Options' in the bottom left hand corner
- Type in the IP address of your work computer (we will use '129.67.155.131' as an example here) and your MSD Network username, then click Connect

| Remote Desk                                |                      |                                                                                                    |                                                                                                    | ×                                                                                                    |
|--------------------------------------------|----------------------|----------------------------------------------------------------------------------------------------|----------------------------------------------------------------------------------------------------|----------------------------------------------------------------------------------------------------|
| Display Local Resources                    | Experience           | Advanced                                                                                                    |                                                                                                    |                                                                                                    |
| settings                                   |                      |                                                                                                    |                                                                                                    |                                                                                                    |
| Enter the name of the rer                  | note computer        | i.                                                                                                    |                                                                                                    |                                                                                                    |
| <u>C</u> omputer: 129.67.1                 | 55. <mark>131</mark> |                                                                                                    | ×                                                                                                    |                                                                                                    |
| Usemame: msd_net                           | work_username        | в                                                                                                    |                                                                                                    |                                                                                                    |
| You will be asked for cre                  | dentials when        | you connect                                                                                                    | L <sub>S</sub>                                                                                                    |                                                                                                    |
| Allow me to save crea                      | dentials             |                                                                                                    |                                                                                                    |                                                                                                    |
| tion settings                              |                      |                                                                                                    |                                                                                                    |                                                                                                    |
| Save the current connect saved connection. | tion settings to     | an RDP file                                                                                                    | or open                                                                                                    | a                                                                                                    |
| Save                                       | Sa <u>v</u> e As     | (                                                                                                    | Op <u>e</u> n                                                                                                    |                                                                                                    |
|                                            | Connection           | Remote Desktop<br>Connection         Display       Local Resources       Experience         settings       Enter the name of the remote computer         Computer:       129.67.155.131         Usemame:       msd_network_usemame         You will be asked for credentials when the save credentials         Consettings         Save the current connection settings to saved connection. | Remote Desktop<br>Connection         Display       Local Resources       Experience       Advanced         settings       Enter the name of the remote computer.         Computer:       129.67.155.131         Usemame:       msd_network_usemame         You will be asked for credentials when you connect         Allow me to save credentials         tion settings         Save the current connection settings to an RDP file saved connection. | Remote Desktop<br>Connection         Display       Local Resources       Experience       Advanced         settings       Enter the name of the remote computer.         Computer:       129.67.155.131       ✓         Usemame:       msd_network_usemame         You will be asked for credentials when you connect.         Allow me to save credentials         tion settings         Save the current connection settings to an RDP file or open saved connection. |

• You should then receive a message like this:

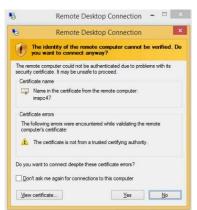

- Tick the box 'Don't ask me for connections to this computer' and then click 'Yes'.
- If you left your username logged in to your work PC, you will then be presented with the following:

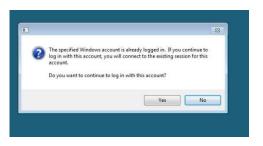

• Again select 'Yes' and you will finally be connected to your Work PC:

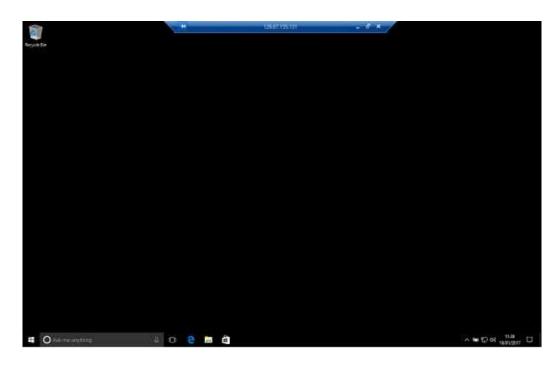

- If you hadn't left your remote computer logged in and you need access to your network drives, you can now log into the network
- If you see a large letter 'N' in the system tray:

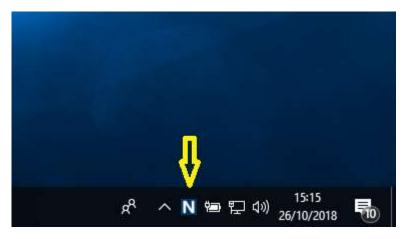

• If you don't see the 'N' in the system tray, click on the caret

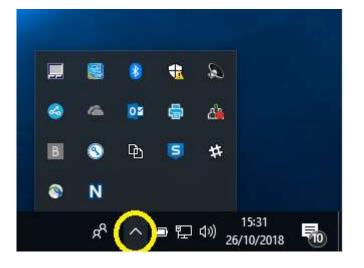

• Then right click-on the 'N' & click on 'OES Login...'

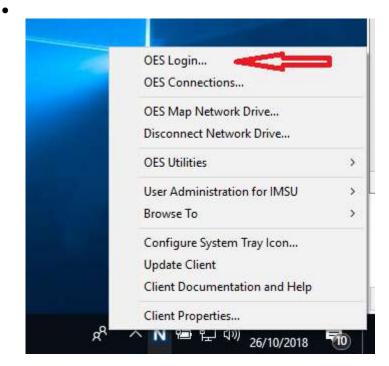

• You can then log in to see your network drive:

| Client for C | pen Enterprise Server Login X                        |
|--------------|------------------------------------------------------|
| Ν            | Network<br>Client Micro Focus Open Enterprise Server |
| Username:    |                                                      |
|              | OK Cancel Advanced >>                                |

### Part C: Disconnecting from your Work Desktop PC

• Close down the RDC session (do not 'Shutdown' or 'Log off' from your Work PC unless this is actually what you want to do), simply click on the 'X' on the top central panel of the RDP Screen, titled with your Work PC's IP address, eg:

-129.67.155.131 a x

• Now close the VPN Session; in the System tray locate the Cisco AnyConnect icon, right click on it and select 'VPN Disconnect':

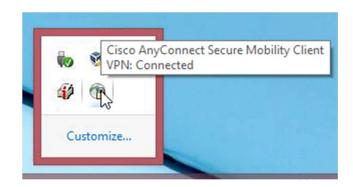

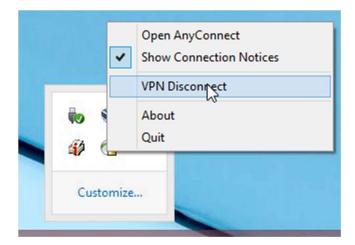

This will end your VPN session.

## 5. Apple Mac OS X 10.11 or 10.10 Home PC

## Part A: Setting up the VPN software

• To configure the Apple OS X native VPN client, from **System Preferences** (either from the Dock or the Apple Menu) select **Network**:

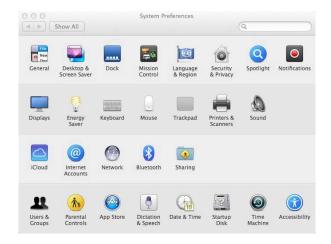

• In the Network Control Panel click on the '+' symbol in the lower left hand corner to add a new network connection:

| Ethernet<br>Connected     Wi-Fi<br>Connected                                                               | Status:                                                                                     | Not Connected<br>None of the member<br>connected. Click Adv |   |
|----------------------------------------------------------------------------------------------------|---------------------------------------------------------------------------------------------|-------------------------------------------------------------|---|
| USB Githernet Not Connected FireWire Not Connected Bluetooth PAN Not Connected Thundt Bridge Not Connected | Configure IPv4:<br>IP Address:<br>Subnet Mask:<br>Router:<br>DNS Server:<br>Search Domains: | Using DHCP                                                  | ¢ |

| Ethernet<br>Connected<br>FireWire<br>Not Connected<br>Wi-Fi             |   | and enter a name for the new service.  / Thunderbolt Bridge Thunderbolt 1 Bluetooth PAN Wi-Fi FireWire Ethernet | connected. |
|-------------------------------------------------------------------------|---|----------------------------------------------------------------------------------------------------|------------|
| Off<br>Bluetooth PAN<br>Not Connected<br>Thundet Bridg<br>Not Connected |   | VPN<br>PPPoE<br>6 to 4<br>Gutter:<br>DNS Server:<br>earch Domains:                                              | •          |
| + - &-                                                                  | _ |                                                                                                    | Advanced   |

• From the pull down 'Interface:' list, select VPN:

• Then from the 'VPN Type:' list select 'Cisco IPSec' and give the service a name (in the example below, 'MSD IT Services VPN'), then click the 'Create' button.

| Interface:    | VPN                 |
|---------------|---------------------|
| VPN Type:     | Cisco IPSec         |
| Service Name: | MSD IT Services VPN |

• You will now see the new service in your list of Network services (shown below as 'MSD IT Services VPN Not Connected'):

| Loca                                                                            | tion: Automatic                                                                         | 0          |
|---------------------------------------------------------------------------------|-----------------------------------------------------------------------------------------|------------|
| Ethernet Connected Connected     FireWire Connected     Wi-Fi     Off Connected | Status: Not Connecte                                                                    | d          |
| Off   Buteconte PAN  Not Connected  MSD ITice VPN  Not Connected                | Server Address:<br>Account Name:<br>Password:<br>Connect on<br>Authenticatio<br>Connect | demand     |
| + - &-                                                                          | Show VPN status in menu bar                                                             | Advanced   |
|                                                                                 | Assist me                                                                               | Revert App |
|                                                                                 | Assist file                                                                             | App        |

- It now needs to be configured for access. Click on the 'Authentication Settings...' button; you will see the screen below, in the 'Shared Secret:' box enter: Medicine
- in the 'Group Name:' box enter: **MSD**

| Shared Secret: | ••••• |
|----------------|-------|
| Certificate S  | elect |
|                |       |
| Group Name:    | MSD   |

... then click 'OK'

• Next make sure you enter:

#### vpn1.imsu.ox.ac.uk

in the 'Server Address:' box

• You can also add your MSD IT Services Novell username; we would **NOT** recommend adding your password at this stage.

| Locat                                                                                                    | ion: Automatic ᅌ                                                                                                    |
|----------------------------------------------------------------------------------------------------|----------------------------------------------------------------------------------------------------|
| Ethernet<br>Connected     Connected     FireWire<br>Not Connected     Off     Connected     Connected     Connect | Status: Not Connected                                                                                                    |
| Black Connected     Mot Connected     MSD ITice VPN     Not Connected                                                                                                    | Server Address: vpn1.imsu.ox.ac.uk Account Name: msdit_username Password: Connect on demand Authentication Settings Connect |
| + - &-                                                                                                    | Show VPN status in menu bar Advanced                                                                                        |

• Tick the box 'Show VPN Status in menu bar'. Once all these changes are made click on the 'Apply' button to save them. You will now see a new icon in the Status Menu bar (near the top right) as shown below:

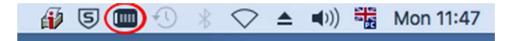

• You can use this to pull down the options menu to select 'Connect', once connected successfully a counter to the right of the icon may start counting up the connection time, if you have enabled this option.

### Part B: Setting up the Remote Desktop software and connecting

• Open 'Remote Desktop Connection' either from the Dock or via Go > Applications > Remote Desktop Connection, and in the 'Computer:' box type the IP address of your work PC (we will use '129.67.155.131' as an example here) as shown below:

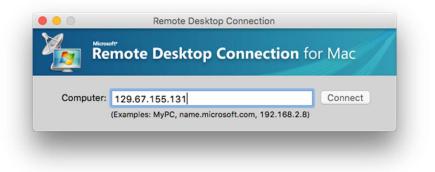

• You will then be presented with another dialog:

| Enter your creder | ntials                                    |
|-------------------|-------------------------------------------|
| These credentials | will be used to connect to 129.67.143.54. |
|                   |                                           |
| User name:        | msdit_username                            |
| Password:         |                                           |
| Domain:           | 129.67.155.131                            |
| _                 |                                           |
|                   | Add user information to your keychain     |
|                   | Cancel                                    |

• Enter your Novell User name and Password (leave the domain field blank) and click 'OK.'

You should now have a Remote Connection to your work desktop:

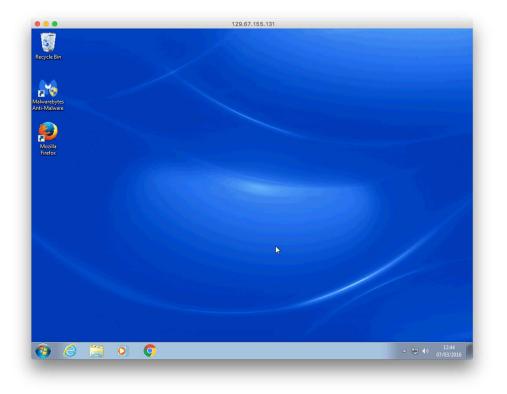

## Part C: Disconnecting from your Work Desktop PC

• To disconnect the remote connection, simply close RDC.

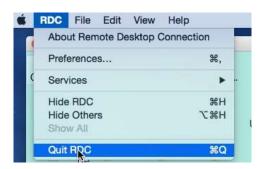

• Now click on the VPN icon in the Apple Menu and select 'Disconnect'

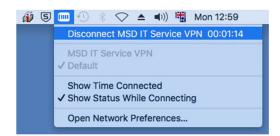

You are now disconnected from your Work PC.

## 6. Ubuntu 14.04 Home PC

This guide has been compiled using Ubuntu 14.04 'Trusty Tahr'; other flavours of Ubuntu (and indeed linux) may vary.

Ubuntu offers the opportunity to use an inbuilt (with a plugin installation) VPN Client or the Cisco AnyConnect VPN Client. We deliberately skirt the issue of installation of the AnyConnect Client here and recommend using the native VPN client on 64-bit Ubuntu - unless you find solving multiple dependency issues an enjoyable challenge.

## Part A: Setting up the VPN software

### (i) Native VPN Client

• Firstly you need to install the native Ubuntu Cisco Compatible VPN 'plugin.' Go to the Ubuntu Software manager, type in vpnc and highlight 'Cisco-compatible VPN Client' and select 'Install'

| All Software Installed History Progress | Q vpnc 0     |
|-----------------------------------------|--------------|
| ll Software                             | By Relevance |
| Cisco-compatible VPN client **** (11)   |              |
|                                         |              |

If you can't find this in the Ubuntu Software manager, open a terminal and type

sudo apt-get install network-manager-vpnc

and press Enter. Provide your password when prompted and allow apt-get to install the necessary software.

• Once installed, go to the Network Manager near the top right hand corner (the ☆↓ icon) and select 'VPN Connections' then 'Configure VPN':

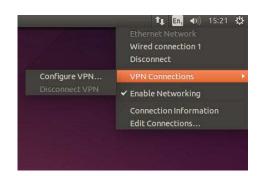

• Then from the Network Connection box click 'Add' and from the drop-down box scroll down to 'Cisco Compatible VPN (vpnc)' and select it:

|                     | Last Used 🔺                                             | Add                                   |                 |
|---------------------|---------------------------------------------------------|---------------------------------------|-----------------|
| >Ethernet<br>>Wi-Fi |                                                         | Edit                                  |                 |
|                     |                                                         | Delete                                |                 |
|                     |                                                         |                                       |                 |
|                     |                                                         | Close                                 |                 |
| ,                   |                                                         |                                       |                 |
| ? Choose            | a Connection Type                                       |                                       |                 |
|                     | type of connection you v                                |                                       |                 |
| Select the          |                                                         |                                       |                 |
| If you are          | creating a VPN, and the V<br>the list, you may not have | PN connection you the correct VPN plu | igin installed. |

• Once selected click on the 'Create' button to configure the client:

| Name                                  | Last Used +                                      | Add             |
|---------------------------------------|--------------------------------------------------|-----------------|
| Ethernet<br>Wi-Fi                     |                                                  | Edit            |
|                                       |                                                  |                 |
|                                       |                                                  | Close           |
| 7                                     | a Connection Type                                |                 |
| Select the                            | e type of connection you creating a VPN, and the |                 |
| Select the<br>If you are<br>appear in | e type of connection you creating a VPN, and the | wish to create. |

• In the Connection Name field enter something like 'MSD ITS VPN'; for the other boxes:

| Gateway:        | = vpn1.imsu.ox.ac.uk                        |
|-----------------|---------------------------------------------|
| User name:      | = Your MSD IT Novell username               |
| User password:  | = Leave blank                               |
|                 | (select 'Always Ask' from the menu options) |
| Group name:     | = <b>MSD</b>                                |
| Group password: | = Medicine                                  |
|                 | (select 'Save' from the menu options)       |

| nnection name: | VPN connection 1 |            |    |
|----------------|------------------|------------|----|
| eneral VPN I   | Pv4 Settings     |            |    |
| ieneral        |                  |            |    |
| Gateway:       |                  |            |    |
| User name:     |                  |            |    |
| User password  |                  | Always Ask |    |
| Group name:    |                  |            |    |
| Group passwor  | d:               | Always Ask | v  |
|                | Show passwords   |            |    |
| 🗌 Use hybrid   | authentication   |            |    |
| CA File:       | (None)           |            |    |
|                |                  | Advanc     | ed |

- Then click 'Save' and close all the windows
- To connect, select the VPN Service you created from the list in the Network Manager in the top right hand corner; you will be asked to enter your MSD ITS Network/Novell account password, as shown below:

| 8 🔿 A | uthenticate | VPN                                                   |
|-------|-------------|-------------------------------------------------------|
| S     |             | authenticate to access the ate Network 'MSD ITS VPN'. |
|       | Password:   |                                                       |
|       |             | Show passwords                                        |
|       |             | Cancel OK                                             |

• Once this is done you should now have established a VPN connection to the MSD Network.

#### (ii) The Cisco AnyConnect Secure Mobility Client

• If you have not already done so, download and install the Cisco AnyConnect VPN Client from the University of Oxford IT Services Registration Pages at:

#### https://register.ox.ac.uk

Log in with your Single Sign On (SSO) username/password and select 'Software', then 'VPN Client' from the links provided. Download the 'Client for Linux' and install it; this client is preconfigured for use with the University of Oxford VPN Service but must use the MSD ITS VPN service for RDP sessions

• Once the Cisco AnyConnect VPN Software has been downloaded and installed, start the Cisco VPN Client from the Ubuntu Search Box:

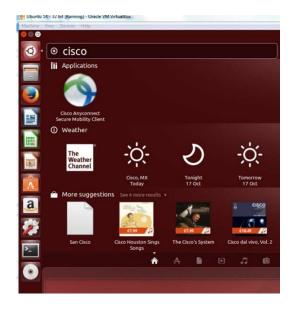

Hint: Right click on the Cisco Icon and select 'Lock to Launcher' for future use.

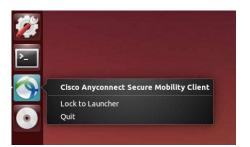

• Once started up, you can configure it as you would the Windows and Mac versions, as shown below:

| Connection  | Statistics | 😂 About |     |
|-------------|------------|---------|-----|
|             | CIS        |         |     |
| Connect to: |            |         | • • |
|             |            |         |     |
|             |            |         |     |
|             | to Con     | nect    |     |

• Enter vpn1.imsu.ox.ac.uk in the 'Connect to:' box:

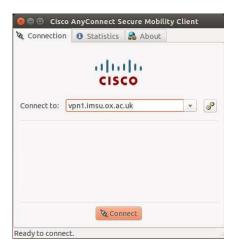

• Then enter your Remote Access Account username and password in the appropriate boxes and click 'Connect'.

|               | ahr             | du |   |   |
|---------------|-----------------|----|---|---|
|               | CIS             |    |   |   |
| Connect to: ( | vpn1.imsu.ox.ac | uk | • | o |
| Group:        | ISD             |    |   | • |
| Username: 📗   |                 |    |   |   |
| Password:     |                 |    |   |   |
|               |                 |    |   |   |

• Once a successful connection has been made, the client will minimise itself to the Launcher. To check your 'Connection Status', click on the 'Cisco AnyConnect Secure Mobility Client'

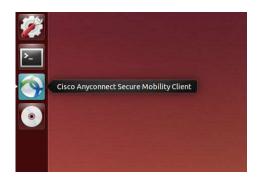

• You can then see the connection details as shown below:

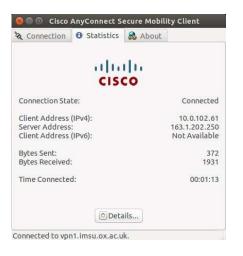

### Part B: Setting up the Remote Desktop software and connecting

- Install (if not already present) the Remote Desktop software called 'Remmina' This can be done from the 'Ubuntu Software Centre'
- Once installed, from the Ubuntu Search box type:

Remmina

and click on the 'Remmina Remote Desktop Client' application icon:

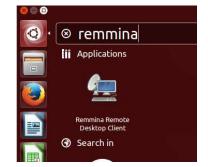

This will open Remmina in the Launcher

(Tip: Right Click on the Remmina icon and select 'Lock to Launcher' for later use)

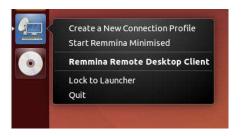

• Once Remmina is open on the desktop, click the 'Create a new remote desktop file' button (the icon with a green + symbol):

| and the second second se | e Desktop Client |  |
|----------------------------------------------------------------------------------------------------|------------------|--|
| 🔄 🛃 🙀 🚺 🧹 🖸                                                                                                    | × ×              |  |
| reate a new remote desktop file                                                                                                    | Server           |  |
|                                                                                                    |                  |  |
|                                                                                                    |                  |  |
|                                                                                                    |                  |  |
|                                                                                                    |                  |  |
|                                                                                                    |                  |  |
|                                                                                                    |                  |  |
|                                                                                                    |                  |  |
|                                                                                                    |                  |  |
|                                                                                                    |                  |  |
|                                                                                                    |                  |  |

• On the 'Basic' tab:

| Name *  | Group Ser                                 | ver                               |
|---------|-------------------------------------------|-----------------------------------|
| 1       | ©⊜⊙ Remo                                  | ote Desktop Preference            |
|         | Profile                                   |                                   |
|         | Name                                      | Quick Connect                     |
|         | Group                                     | •                                 |
|         | Protocol                                  | 🕈 RDP - Remote Desktop Protocol 🔹 |
| Total O | Server<br>User name<br>Password<br>Domain |                                   |
|         | Resolution                                |                                   |
|         |                                           | ○ Custom 640x480 ▼                |
|         | Colour depth                              | 1 256 colours (8 bpp) +           |
|         | Share folder                              | (None) -                          |

... give the Profile a name like 'Work Desktop' and fill in the fields as shown below:

| Server:    | IP address of your Work PC          |
|------------|-------------------------------------|
| User name: | Your MSD IT Network/Novell username |

| Name         | Work Desktop    |                 |    | _ |
|--------------|-----------------|-----------------|----|---|
| Name         | work Desktop    |                 |    | _ |
| Group        |                 |                 |    | • |
| Protocol     | 💠 RDP - Remote  | Desktop Protoco | ol |   |
| Basic        | dvanced 🔍 SSH   |                 |    |   |
| Server       | 129.67.155.131  | (               |    | Ŧ |
| User name    | msdit_username  |                 |    |   |
| Password     |                 |                 |    |   |
| Domain       |                 |                 |    |   |
| Resolution   | O Use client re | solution        |    |   |
|              | O Custom 12     | 80x960          | *  |   |
| Colour depth | True colour (32 | 2 bpp)          |    | • |
| Share folder | (None)          |                 |    | v |

• In the 'Advanced' tab you can change the video Quality setting, from fastest to slowest as necessary:

|                              | mote Desktop Preference                            |
|------------------------------|----------------------------------------------------|
| ofile                        |                                                    |
| Name                         | Workdesktop                                        |
| Group                        |                                                    |
| Protocol                     | 🚸 RDP - Remote Desktop Protocol 🔹                  |
| Quality<br>Sound<br>Security | Poor (fastest)<br>Medium<br>Good<br>Best (slowest) |
| Client nam                   | e ()                                               |
| Start-up pr                  | ogram                                              |
| Startup pa                   | th                                                 |
| -                            | ocal printers 🗌 Disable clipboard sync             |

• Click on the 'Connect' button and enter your MSD IT Services Network/Novell Account password. The very first time you connect you will see a dialog similar to the one below:

| 😣 🔵 Co | nnecting to '                                        | WorkDesktop'                                                                                                    |
|--------|------------------------------------------------------|----------------------------------------------------------------------------------------------------|
| A      | Certificate D<br>Subject:<br>Issuer:<br>Fingerprint: | etails:<br>CN = imsvpc2k<br>CN = imsvpc2k<br>ef:35:93:1d:ef:ab:06:ce:c6:e7:58:0e:1d:81:a2:68:e6:c2:a9<br>Accept Certificate?<br>Cancel OK |

- Click OK
- If you left your username logged in to your work PC, you will then be presented with the following:

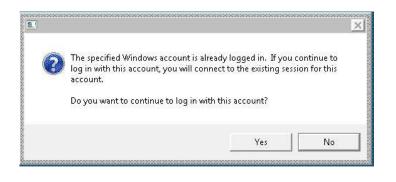

• Click 'Yes' and your Remote (Work PC) Desktop will be displayed.

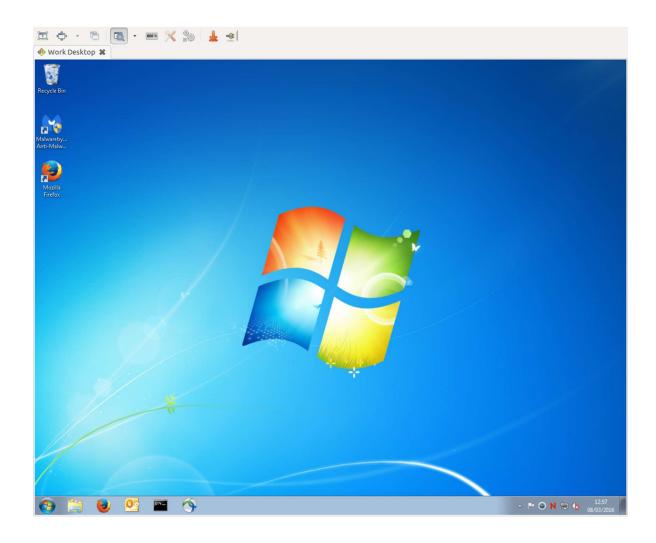

### Part C: Disconnecting from your Work Desktop PC

• To disconnect simply click on the X on the tab for the name you saved the connection as (in this case 'Work Desktop'):

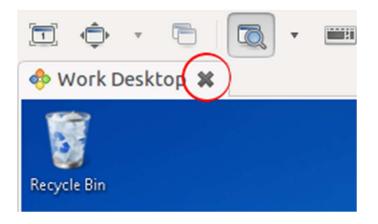

• Then disconnect the VPN Connection, either via the Network Manager > VPN Connections > Disconnect, or via the Cisco AnyConnect client, whichever was used.

The MSD IT Services Team.